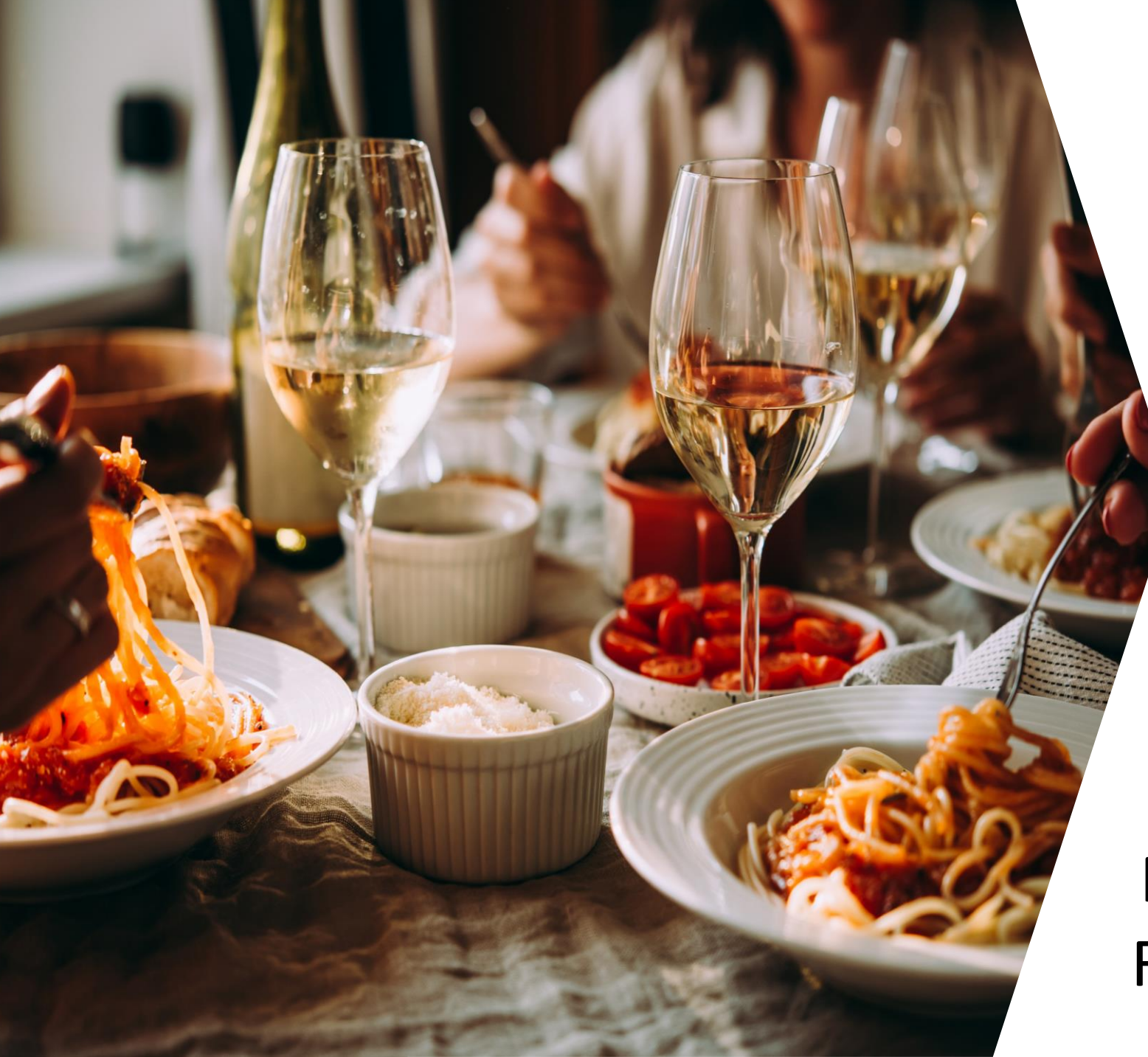

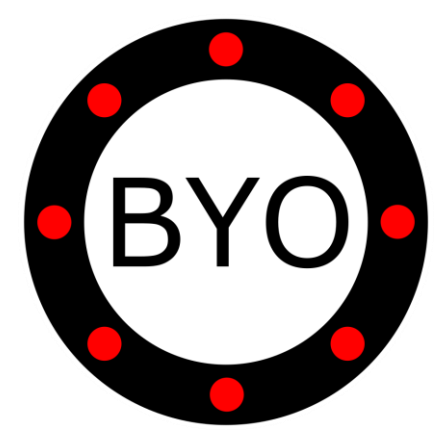

BYO Queue for Full-Service Restaurants

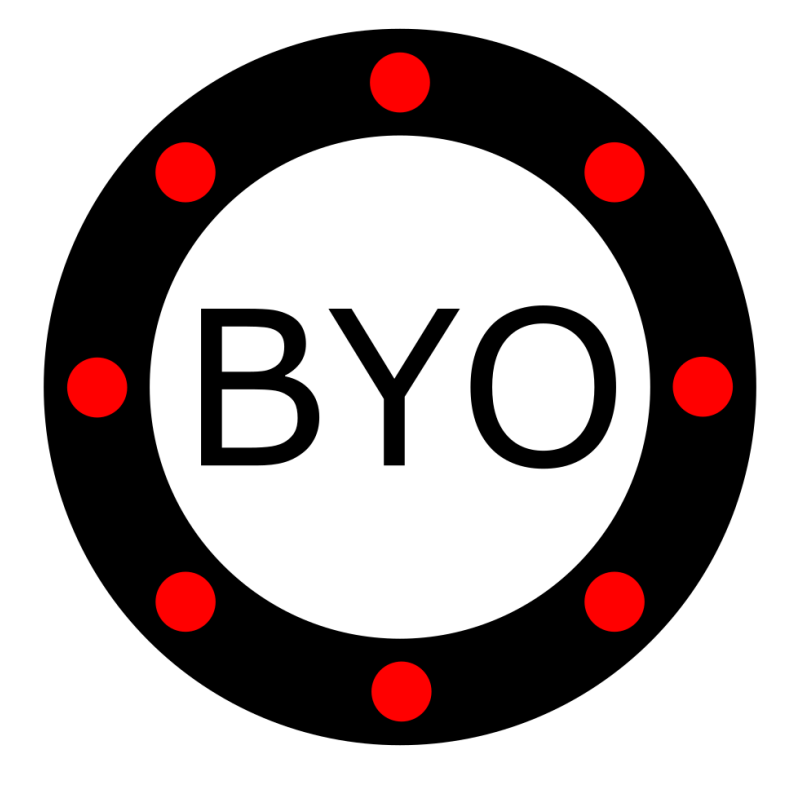

# PRE-REQUISITES **E** BYO

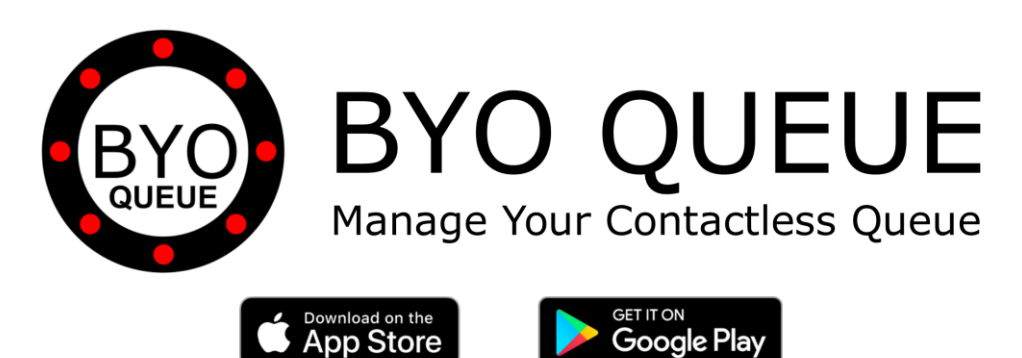

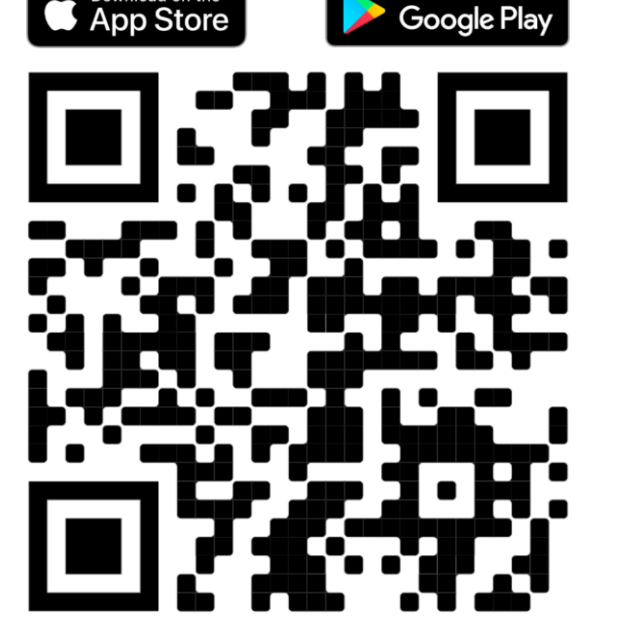

Scan the QR Code Using Your Mobile Phone Camera to Download the BYO Queue App

Install BYO Queue on your mobile device with Wi-Fi, 3G, 4G or 5G

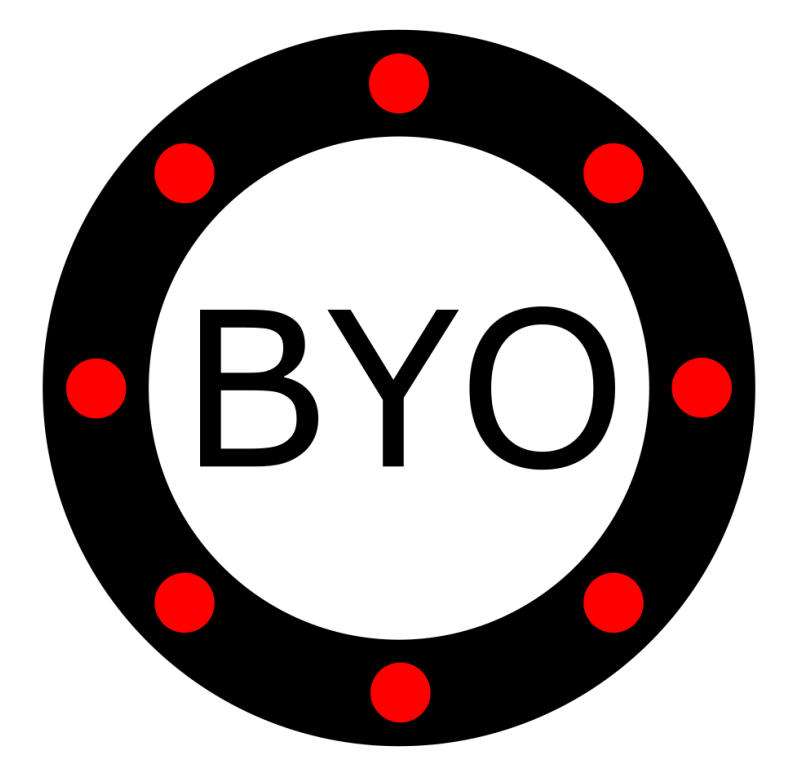

# INITIAL SETUP

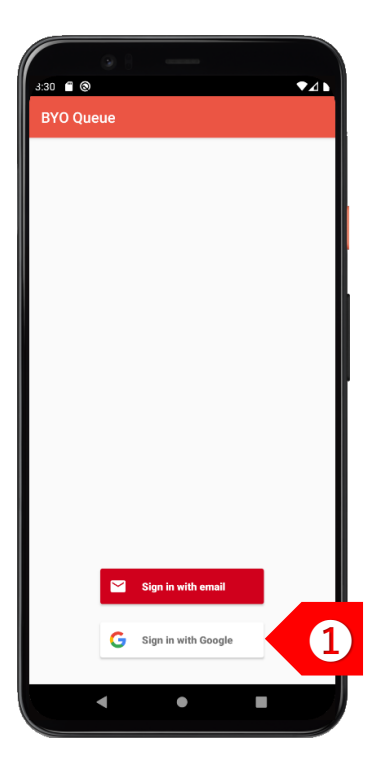

**STEP** ➊ Sign in using your Google or Apple account. If you have a corporate account with us, please sign in using email address.

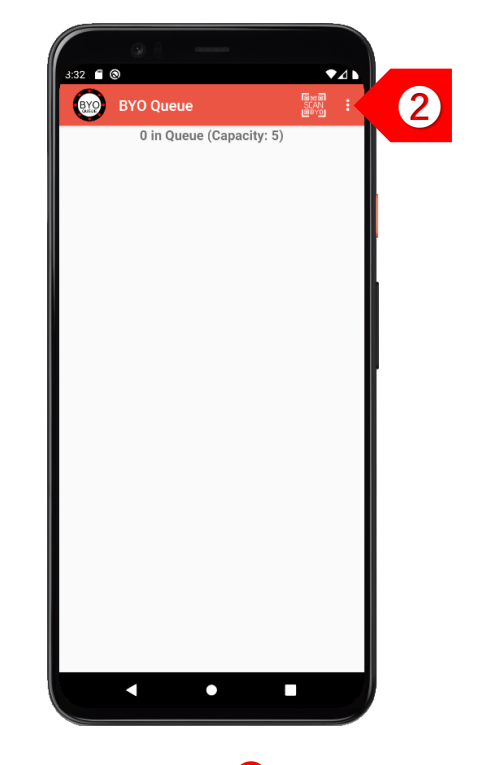

**STEP** ➋ Tap on **!** to set up your business details and multiple queues.

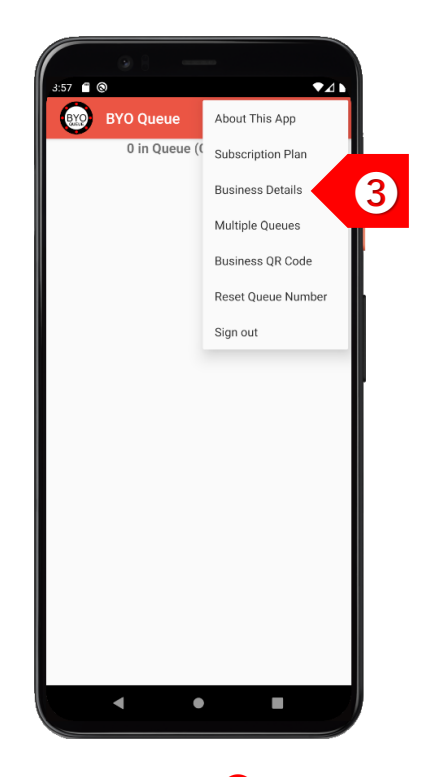

**STEP** ➌ Tap on "Business Details" to set up your company and outlet information.

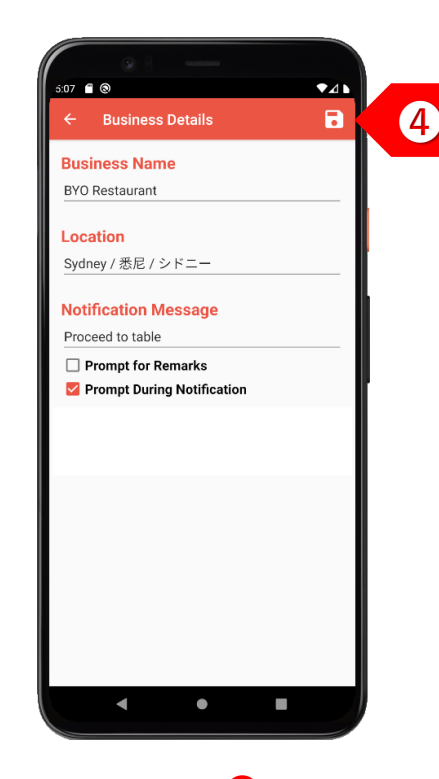

**STEP** ➍ Enter your business details and select "Prompt During Notification". Click on the "Save" button.

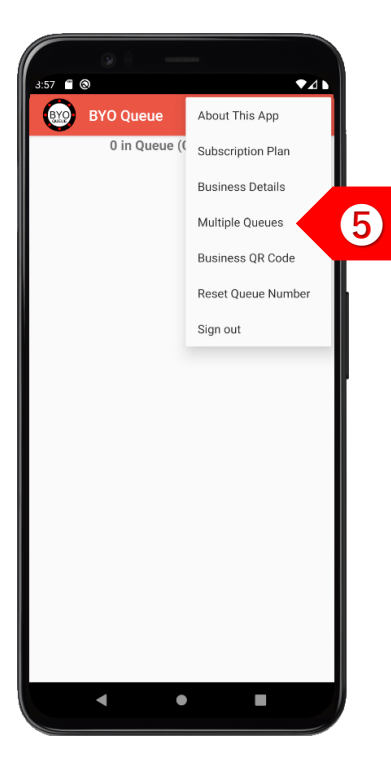

**STEP** ➎ If you have different queues for different table sizes, tap on "Multiple Queues".

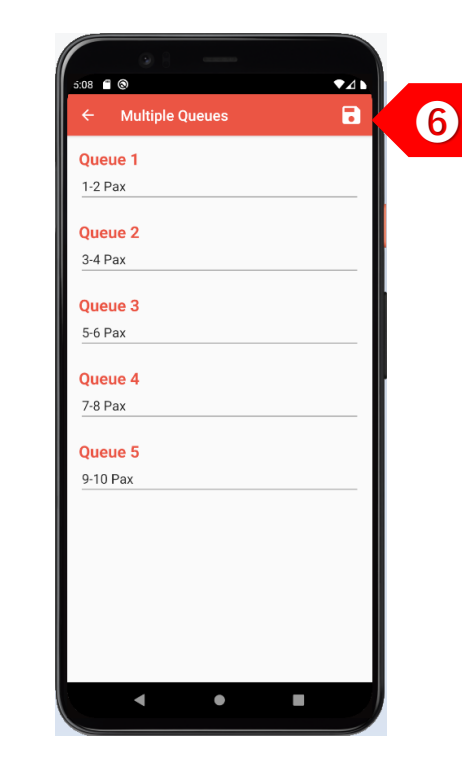

**STEP** ➏ Enter the names of the different queues, such as by table size. Click on the "Save" button.

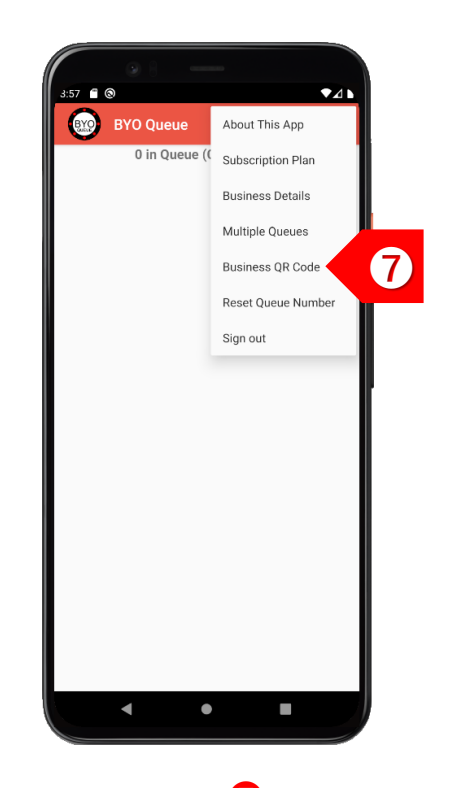

**STEP** Tap on "Business QR Code" to display your unique QR code.

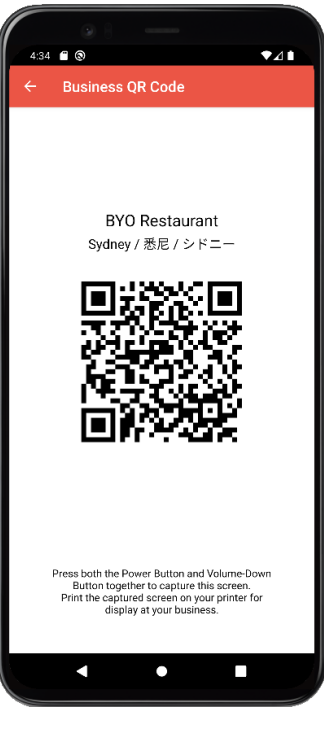

**STEP** ➑ Print this QR code and display it prominently at your restaurant.

## USAGE

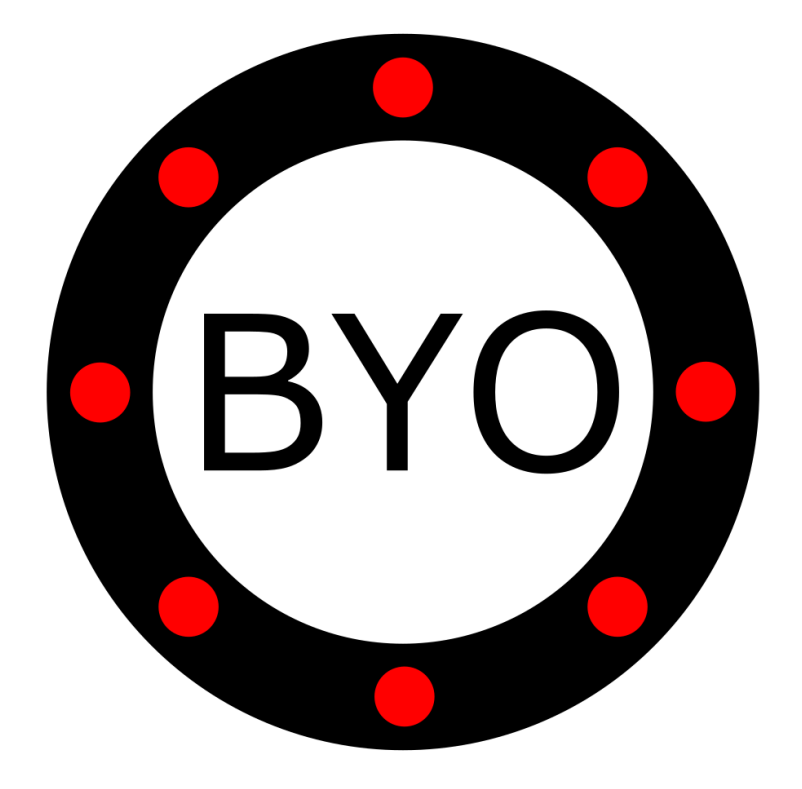

#### **BYO Queue for Full-Service Restaurants – Usage Guide**

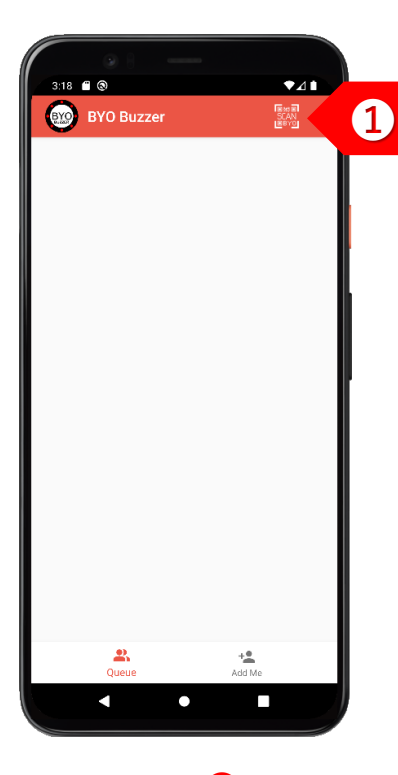

**STEP** ➊ Your clients can choose either to use the BYO Buzzer Web Client, or download the BYO Buzzer app.

**BYO Restaurant** Sydney / 悉尼 / シドニー

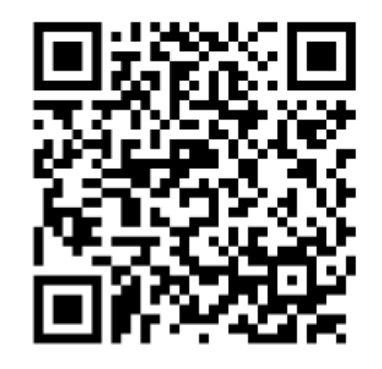

**STEP** ➋ The client joins your queue by using his/her mobile phone camera to scan your printed QR code.

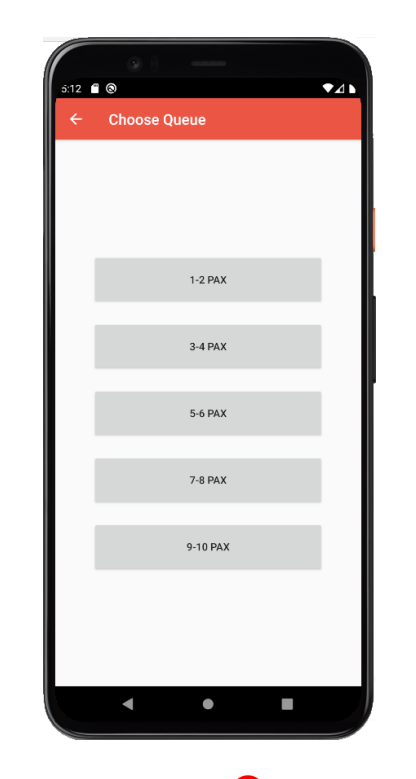

**STEP** ➌ If you offer multiple queues, the client will be prompted to choose the queue that he/she wants to join.

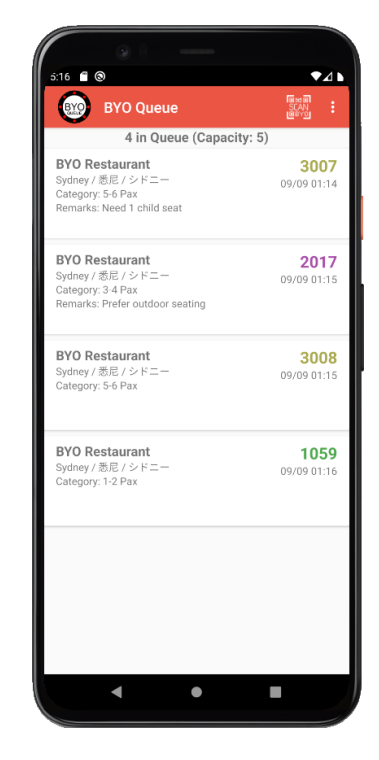

**STEP** ➍ The client will be added to the selected queue.

#### **BYO Queue for Full-Service Restaurants – Usage Guide**

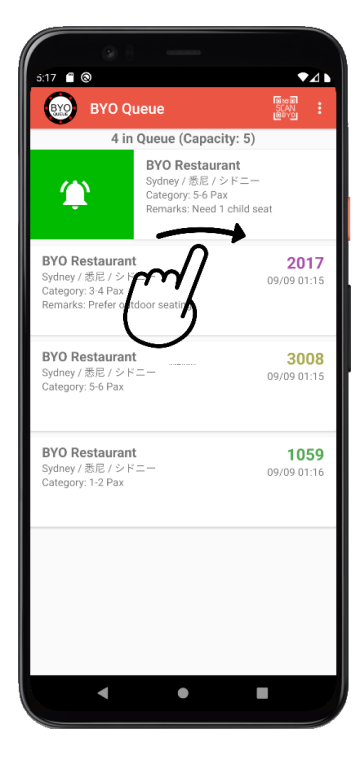

**STEP** ➎ To send a notification to a client, swipe the record to the right.

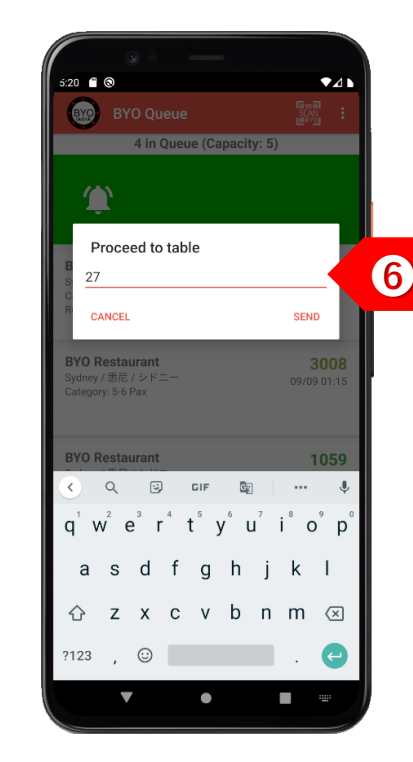

**STEP** ➏ You may add more details after the notification message, such as the table number.

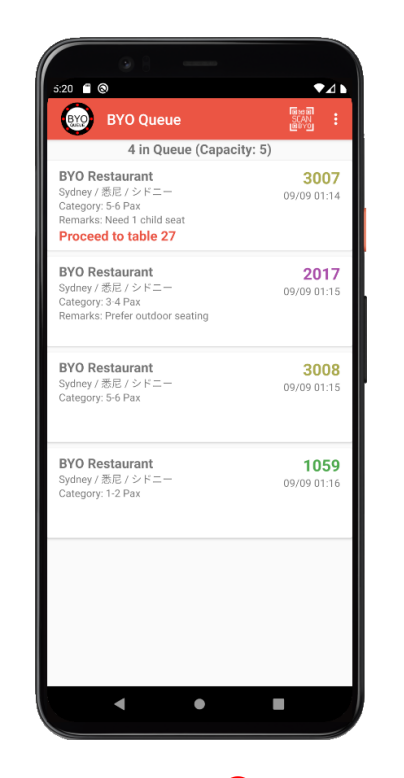

**STEP** The client will see the notification message immediately. If client is using the BYO Buzzer app, he/she will also receive an alert.

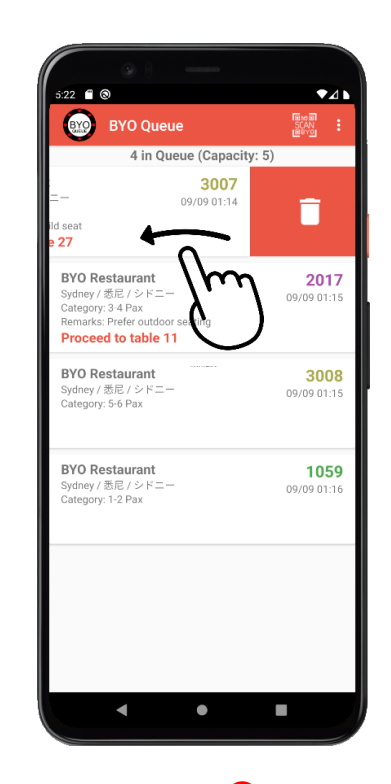

**STEP** ➑ After the client has responded, swipe the record to the left to delete the record.

#### **BYO Queue for Full-Service Restaurants – Usage Guide**

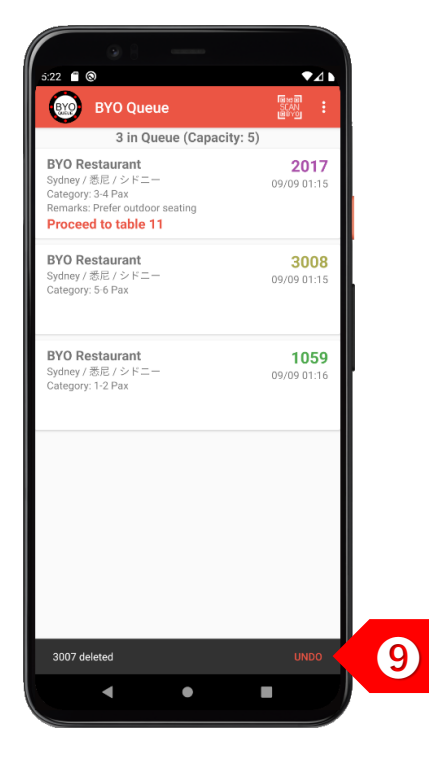

**STEP** ➒ You may choose to undo the delete action within 2 seconds, if necessary.

### Take the Next Step

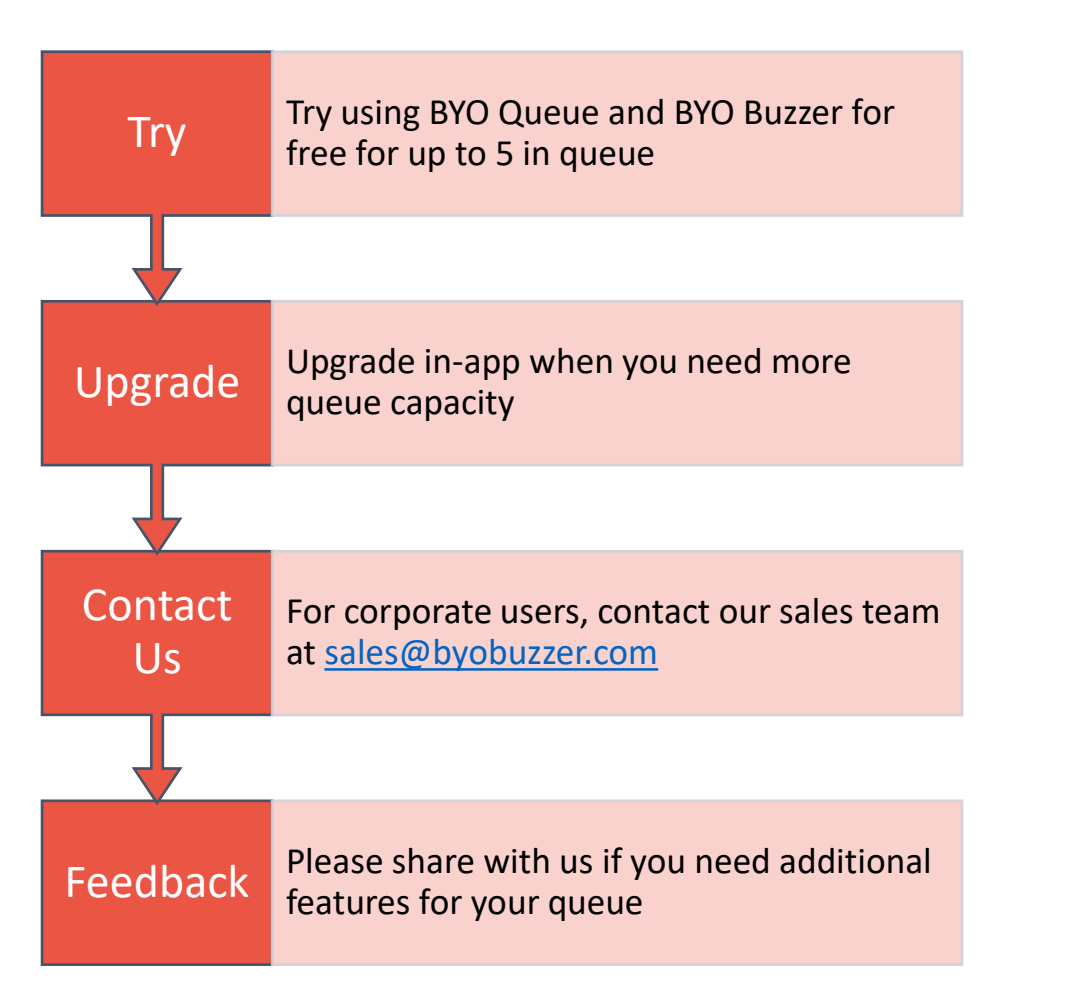

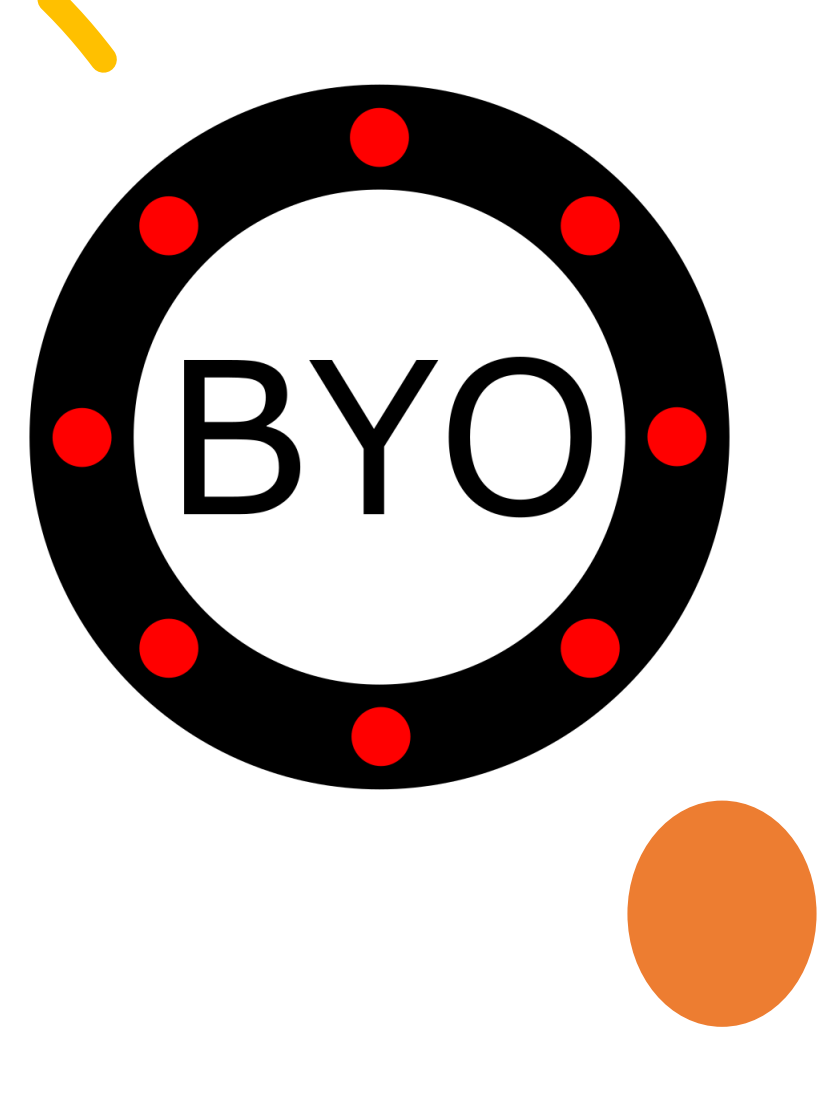